## **Instructions for Submitting Your Completed Research Request Proposal**

- **1. Open your browser (Mozilla Firefox or Google Chrome preferred).**
- **2. Sign into the FLVS Help Center at:<https://flvsprd.service-now.com/>**
- **3. If necessary, request a user account using the self-registration form[: https://flvsprd.service](https://flvsprd.service-now.com/user_registration_request.do?sys_id=-1&sysparm_view=ess)[now.com/user\\_registration\\_request.do?sys\\_id=-1&sysparm\\_view=ess](https://flvsprd.service-now.com/user_registration_request.do?sys_id=-1&sysparm_view=ess)**

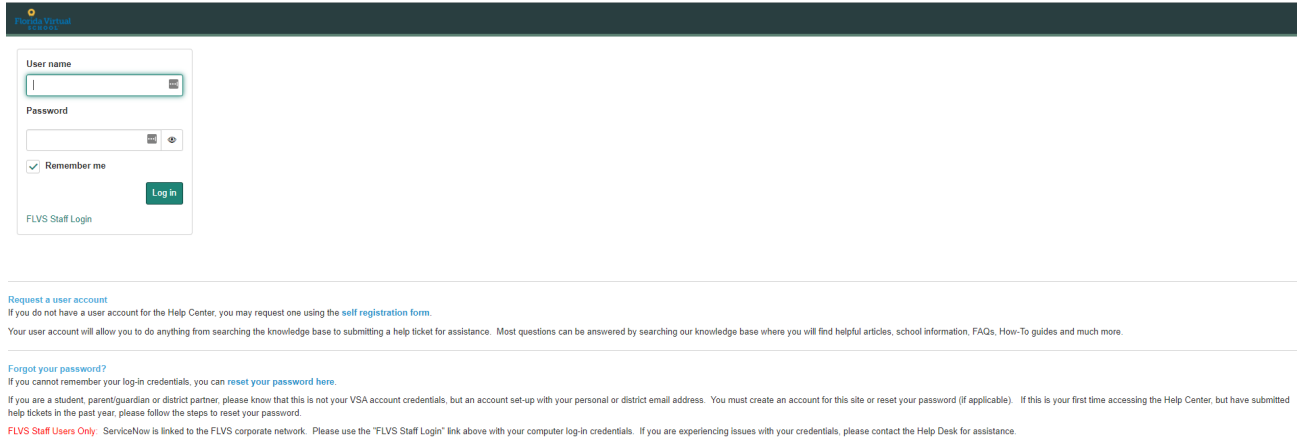

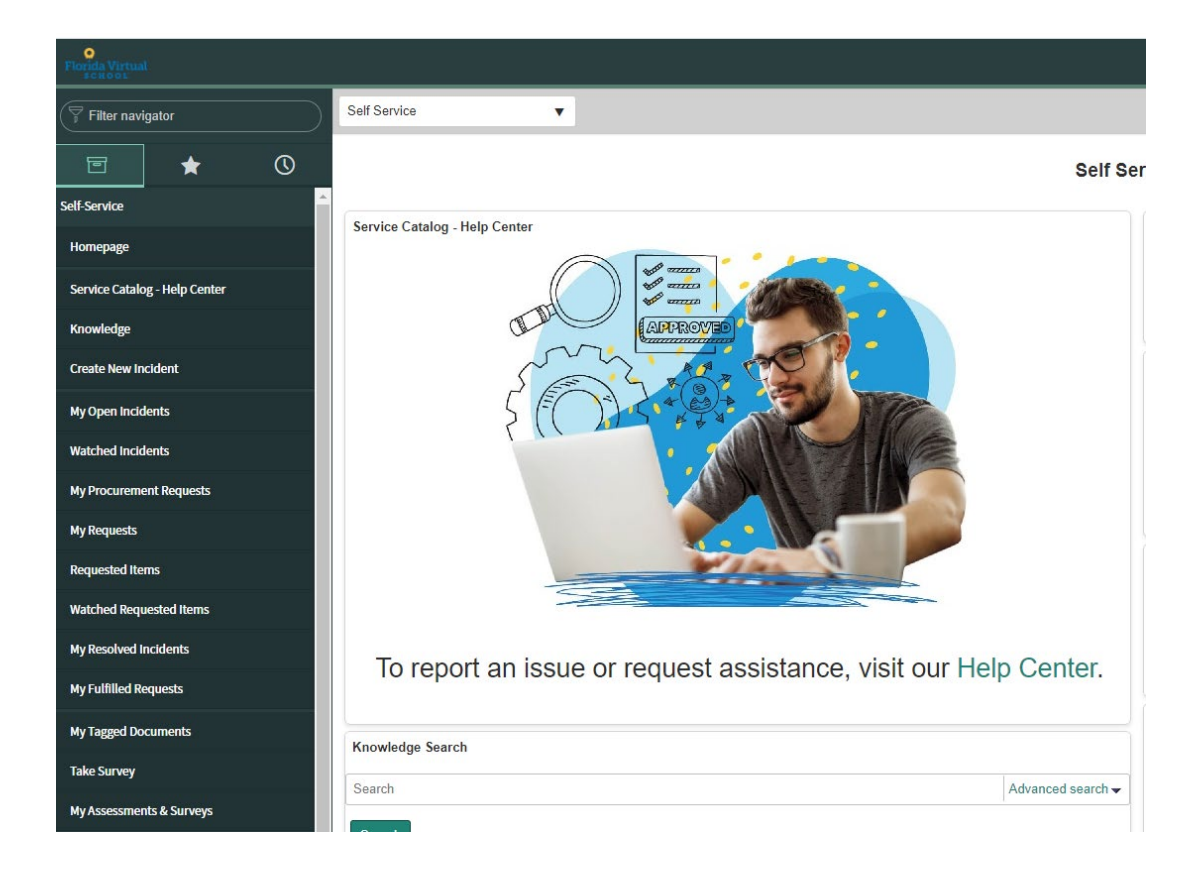

## **4. After logging in, click on Create New Incident on the left side of the page.**

## **5. Select External Research Proposal from the Category drop-down menu.**

\* Please select the appropriate Category for this incident. @

For example, if you are experiencing an issue with a specific application or FLVS software (i.e. Educator), you would select "Software". X

**External Research Proposal** 

**6. Select the correct option from the Subcategory drop-down menu and include a short and long description.**

 $\mathbf{v}$ 

\* Please select the appropriate Subcategory for this incident. <sup>●</sup> For example, if you are experiencing an issue with Educator, you would select "Educator" (after selecting "Software"). × University or College  $\overline{\mathbf{v}}$ \* Please provide a short description for this incident. <sup>●</sup> \* Please describe in detail the reason for this incident. <sup>●</sup>

**7. Attach a copy of the notarized form using the Add Attachments button.** 

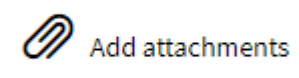

## **8. Click Submit**

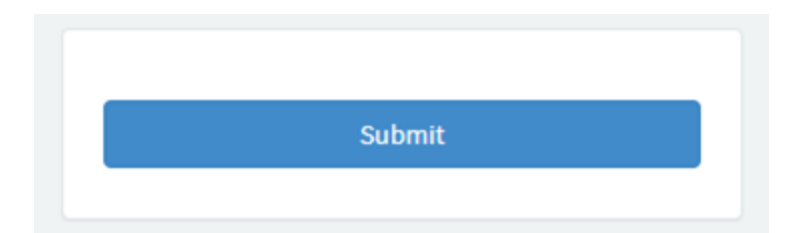